## **Moodle Student Guide: First Time to Use Moodle?**

Here are some instructions for accessing your course:

Moodle is most compatible with Internet Explorer or Firefox browsers.

Moodle is integrated with your existing campus logon user name and password. This means you can use the same user name and password that you use to logon to computers on campus. For example, if your name is John Doe, your logon will be something like "jdoe" or "john.doe". The password will be the same as you use currently.

The first screen you will see is the Moodle home page. Click in the upper right corner to login.

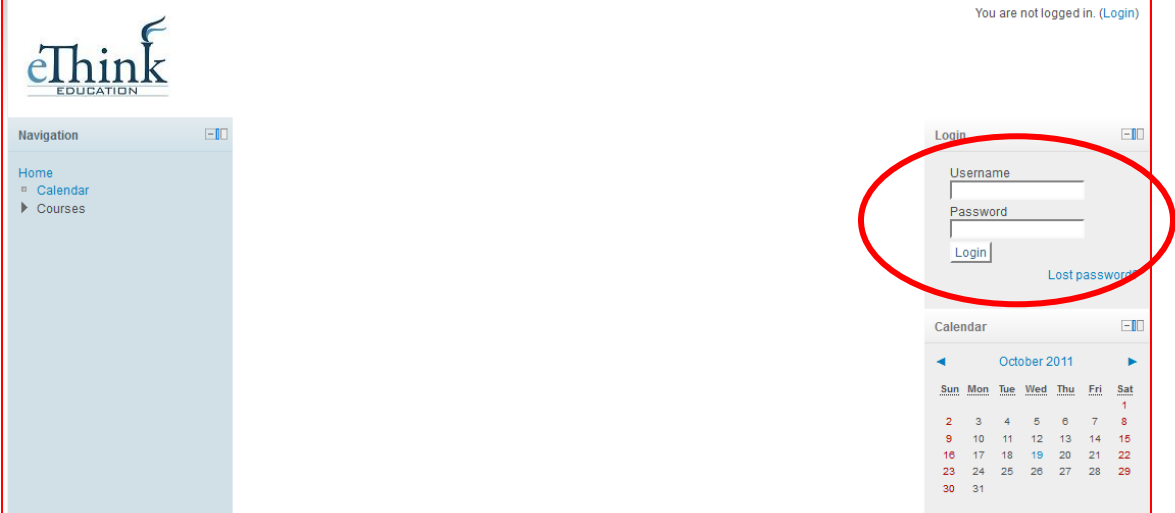

Enter the User Name and Password as shown below:

Once you login, you will see your course listed on the screen as shown below:

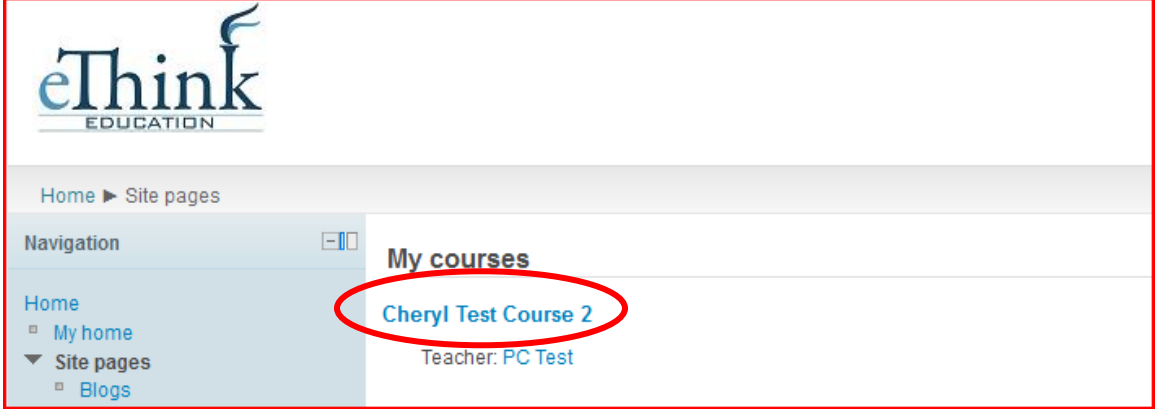

Click on the name of the course you are taking that you want to access in Moodle.

You should now be in your course. You will see the course materials appearing in the center of the screen. Click on any of the items such as the Syllabus to open the files and view the related

materials. Once in an item, use the Breadcrumb Links in the upper left-hand corner of the screen to navigate back to the Course Home Page.

## **Troubleshooting -**

Here are a few frequently asked questions and answers that may be helpful to you:

## *Where have all of the weeks / topics gone?*

You have probably clicked on the hide icon. To reveal all of the other weeks / topics you need to click on the icon which you will see in the right margin of the week / topic. You can also use the dropdown box underneath the displayed week / topic to jump to a hidden section.

## *Why am I not getting any e-mails and others are?*

Emails from Moodle automatically go to your email address. You are expected to check this account to receive correspondence from the College.

If you have any questions or problems, please contact your instructor.

Thanks and enjoy using Moodle!